令和4年9月22日

静岡県電子入札共同利用センター

## 【浜松市】物品電子入札システム

電子入札補助アプリへの「許可URLリスト」の登録について

## 電子入札補助アプリの設定(「許可URLリスト」の登録)

1. 「許可URLリスト登録」画面を表示します。

1.1 Windows のタスクトレイの中から電子入札補助アプリのアイコン 6 を探して下さい。 電子入札補助アプリが起動している場合は、次の二つのパターンのいずれかで、タスクトレイにアイ コンが配置されています。

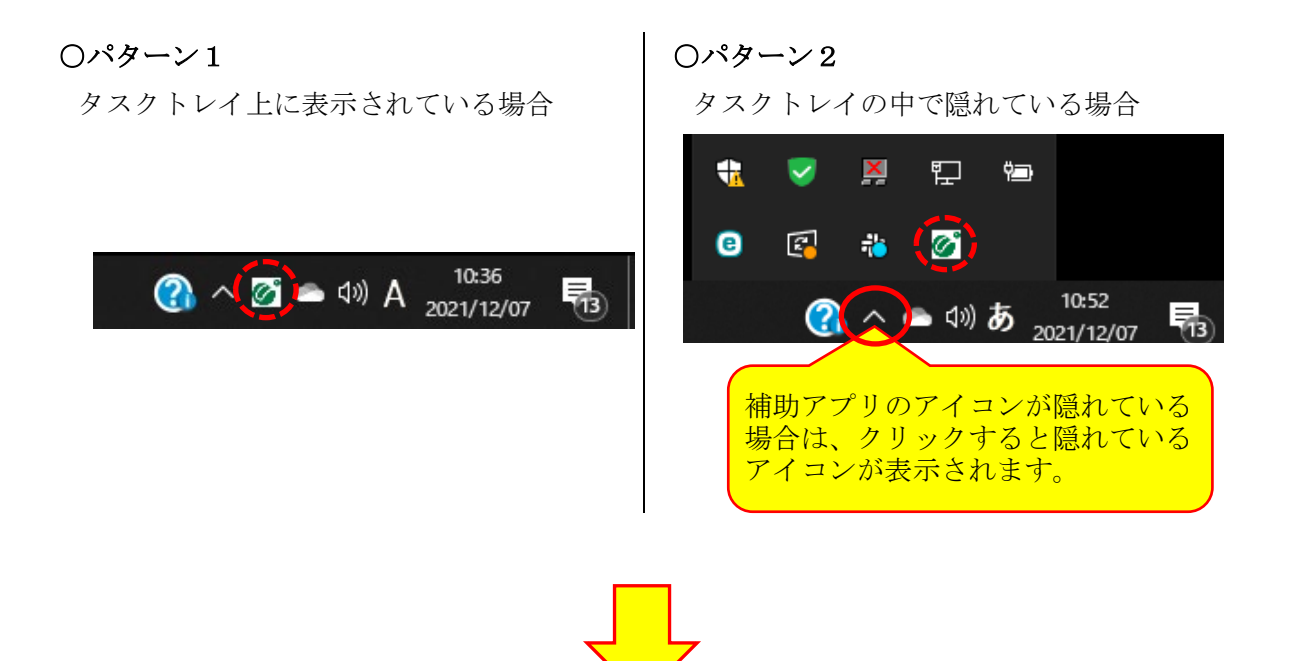

1. 2 電子入札補助アプリのアイコン <mark>◎</mark> の上で右クリックするとメニューが表示されます。表示され たメニューから「許可URLリスト登録」をクリックすると「許可URLリスト登録」画面が表 示されます。

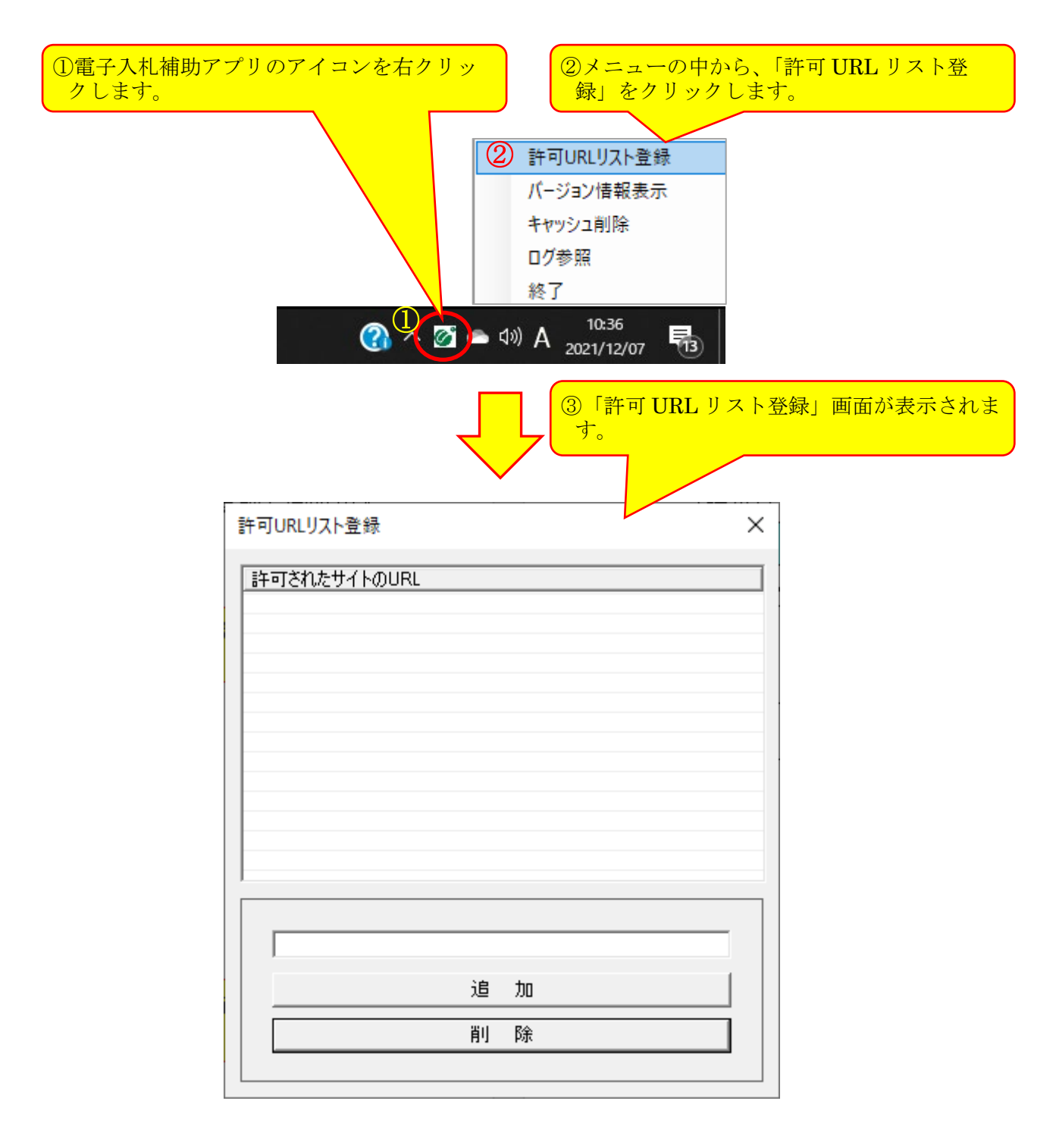

静岡県電子入札共同利用センター

## 2. URLを登録します。

「許可URLリスト登録」に次のURLを登録します。

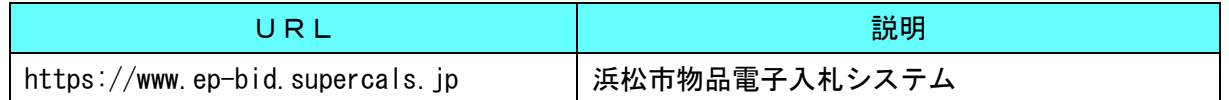

2.1「許可リスト登録」画面の中央にあるテキスト入力エリアに、URLを入力します。テキストエリ アの入力が完了したら、[追加]ボタンをクリックします。

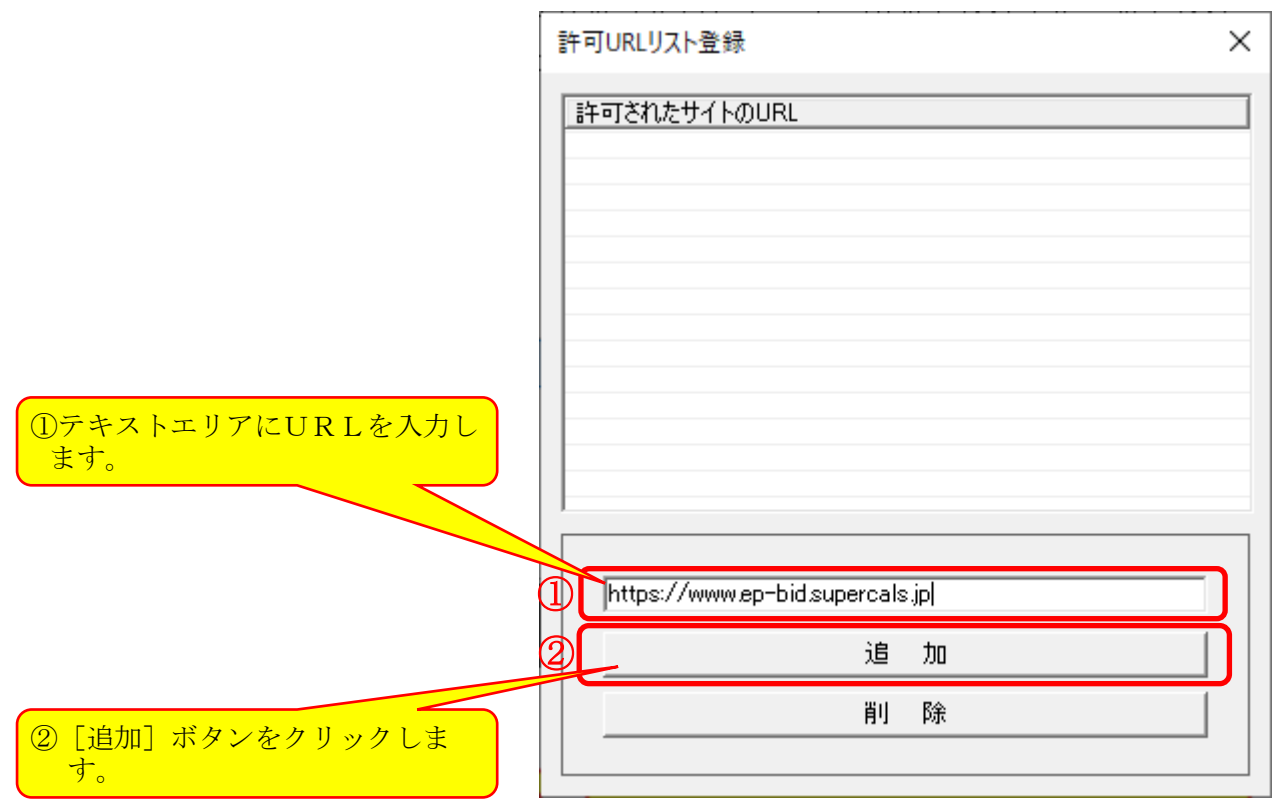

2.2「許可されたサイトのURL」の一覧に、テキストエリアに入力したURLが追加されます。

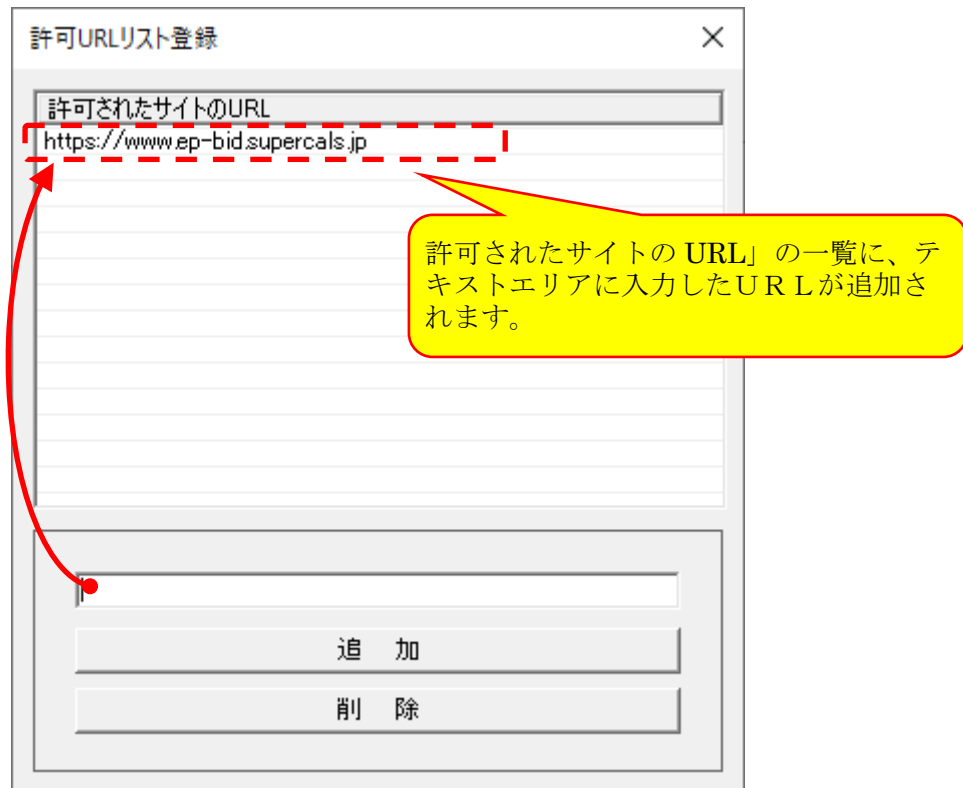

## 3. 登録内容を保存します。

設定を保存する為に、「許可URLリスト登録」画面の[×]ボタンをクリックして画面を閉じて下さ い。

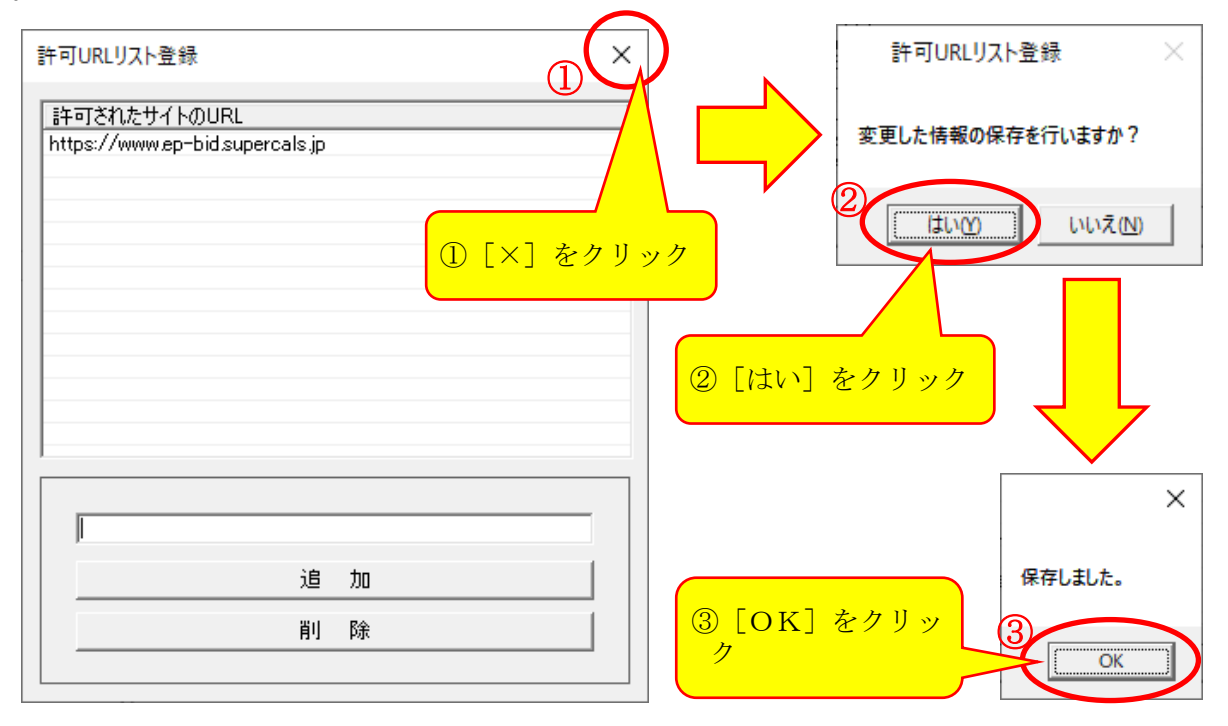

以上で、電子入札補助アプリの設定は完了です。